## 高体連大会の申込方法

高体連 HP <https://tennis.fukui-koutairen.jp/>

① 行事日程

福井県高体連 テニス専門部 組織 お知らせ<mark>(行事日程)</mark>加盟校紹介 申請書類 役員の先生はこちら 大会参加につい

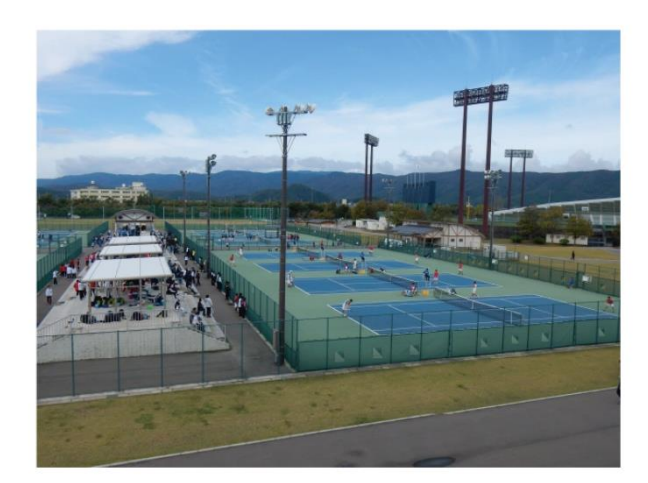

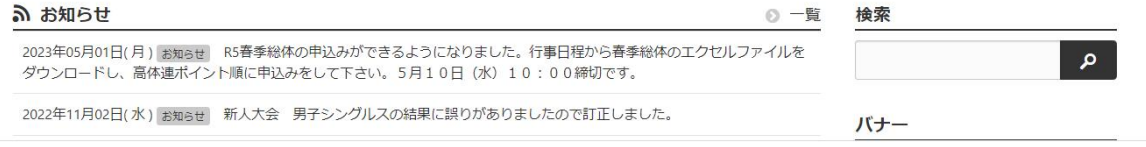

② 大会をクリック

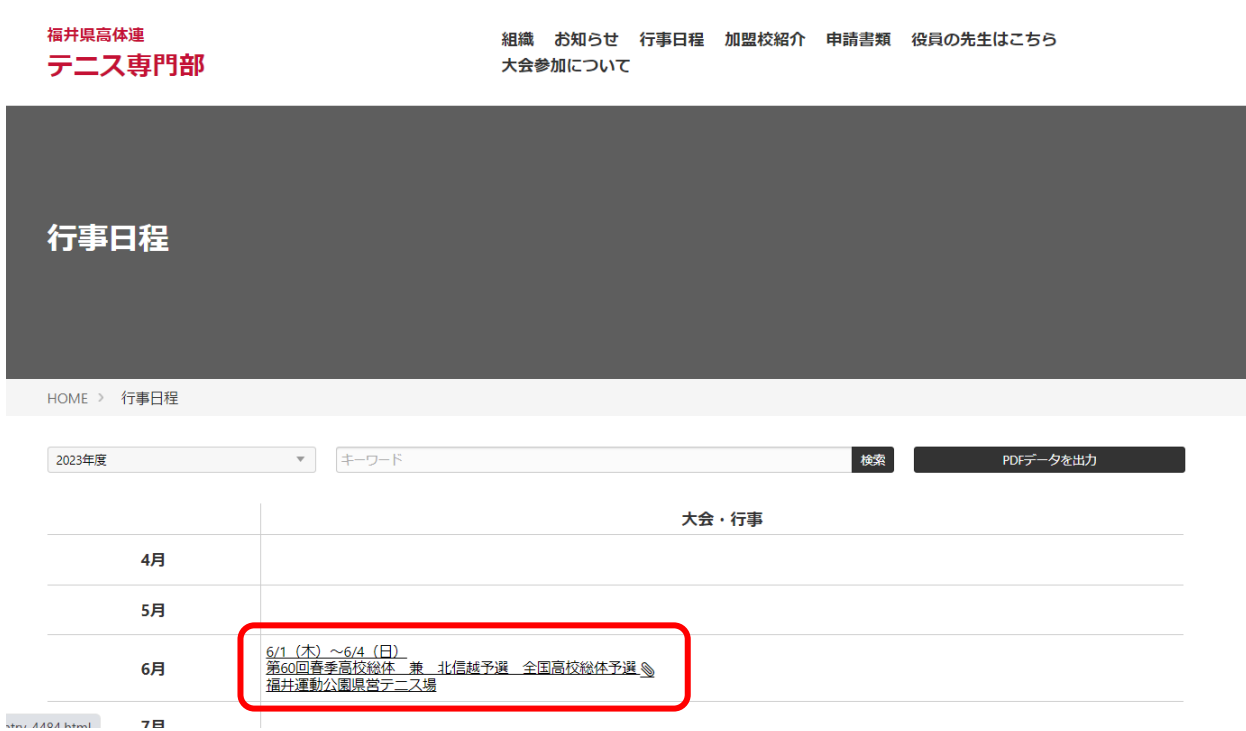

- エクセルファイルをダウンロード
- エクセルファイルに入力し、ファイル名の()の中を書き換える。 例(藤島高校女子)
- ページ下の「ファイル提出フォームへ」

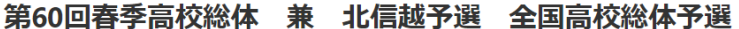

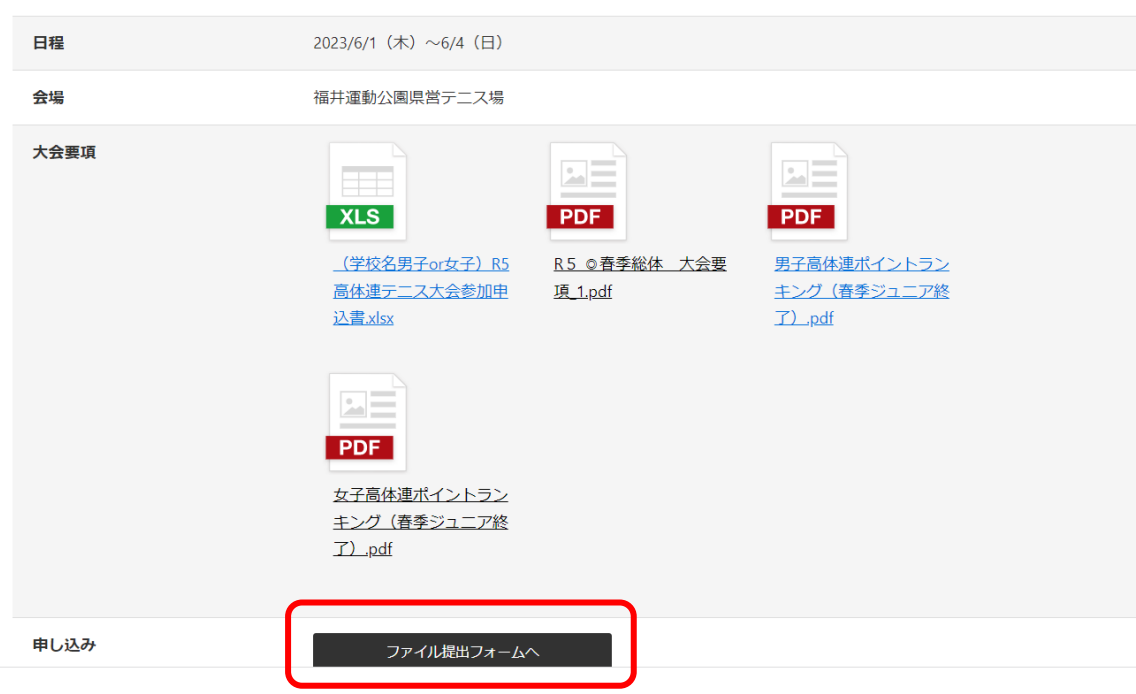

必要事項を入力、ファイルを選択して「登録内容の確認へ」

登録フォーム

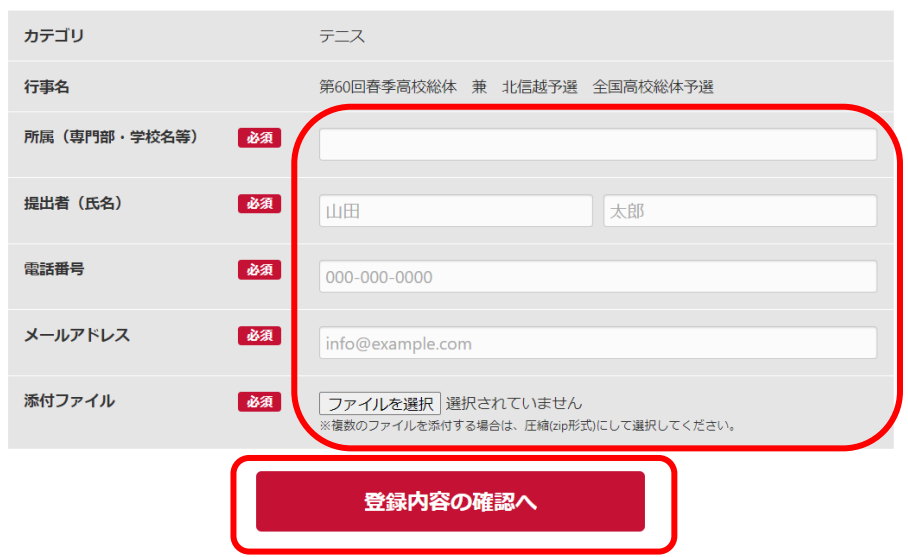

⑦ 「登録する」

## 登録フォーム

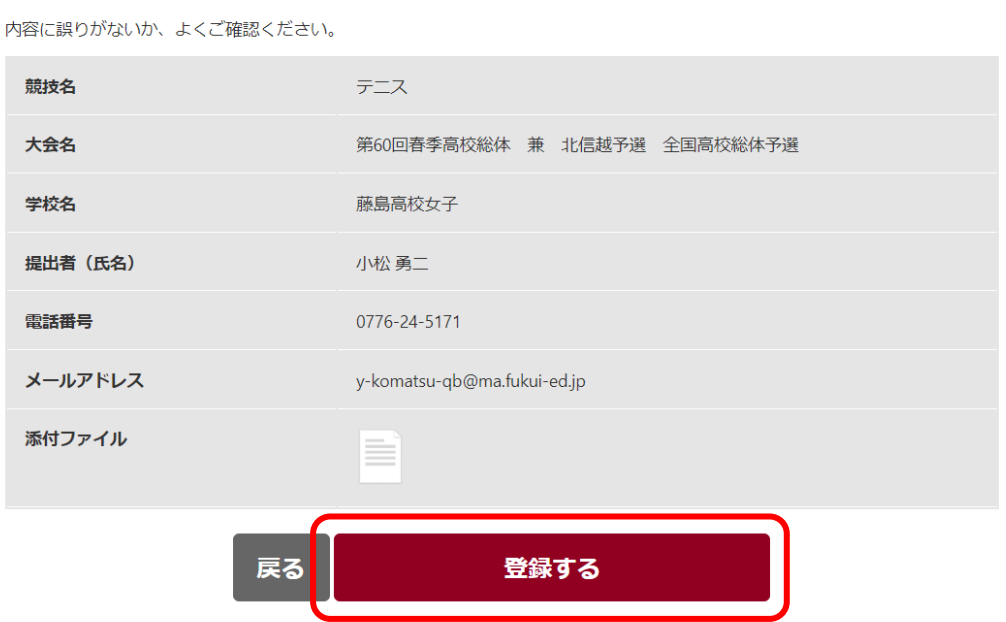

※個人戦の増枠のある学校は以下のようにお願いします

昨年度の新人戦の戦績による追加申込 記入欄やシートを増やさず、別ファイルにします。 学校名の末尾には、B をつけます。 複数のファイルを申し込みます。